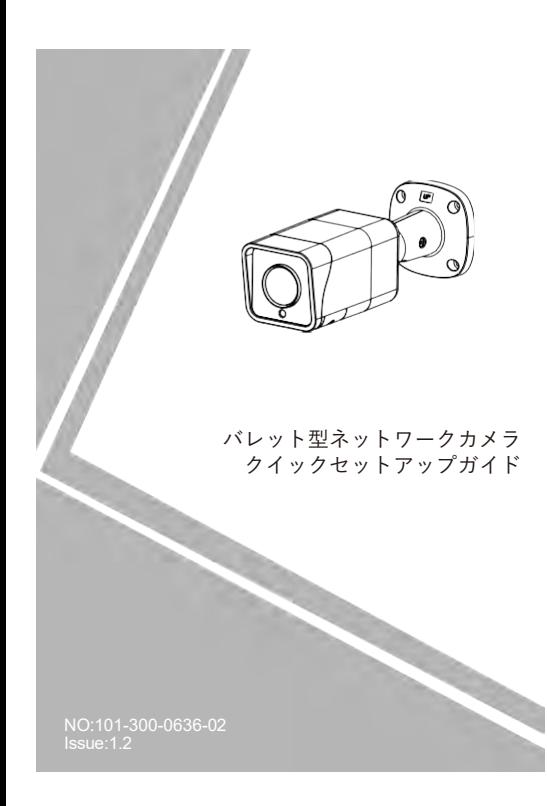

# **注意事項**

ご使用前にこの注意書及び取扱説明書をよくお読みいただき 正しくお使いください。本製品を公共の場所に設置する場合は、 人目につく場所に「防犯カメラ作動中」などと表示してくださ い。電気製品を正しく使用しないと、火災や重傷の原因となりま す。

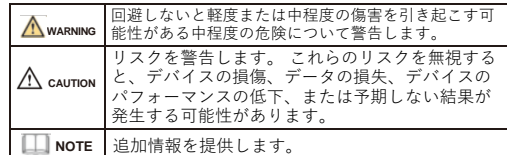

# **WARNING**

- デバイスを設置する際は、設置要件を厳守してください。 弊 社は、ユーザーがこれらの要件に従わないことによって引き 起こされたデバイスの損傷については責任を負いません。 本
- 製品を設置および使用する場合は、地域の電気安全基準に厳密 に準拠し、PSE規格のマークが付いた電源アダプターを使用し てください。さもないと、本装置が破損する可能性がありま す。
- 本製品に同梱されている付属品をご使用ください。電圧が、本 製品の入力電圧要件を満たしている必要があります。
- •本装置を電圧の不安定な場所に設置する場合は、電源の焼損を 防ぐため、本装置を 接地してサージなどの高エネルギーを放電 してく ださい。
- 本製品の使用中は、水や液体が製品内に流入しないようにして

ください。予期せず水や液体が製品内に流入した場合は、直ち に製品の電源を切り、すべてのケーブル (電源ケーブルやネッ トワーク ケーブルなど) を本製品から取り外してください。

- 本製品に強い光(電球や太陽光など)を当てないでください。 イメージセンサーの寿命が短くなる恐れがあります。
- 雷や落雷が頻繁に発生する場所に本装置を設置する場合は、装 置の破損を防ぐため、本装置の近くを接地して落雷などの高エ ネルギーを放電してください。

# **CAUTION**

- 輸送や保管中の損傷を防ぐため、重い荷物、激しい振動、浸水 を避けてください。元の梱包を開封した後、二次梱包や輸送中 に生じた機器の損傷は保証の対象外となります。
- 本製品を落下や激しい衝撃から保護し、磁界の干渉から遠ざけ てください。また、表面が揺れたり衝撃が加わったりする場所 に本製品を設置しないでください。
- 製品の汚れは乾いた柔らかい布で拭いてください。 汚れがひ どい場合は、中性洗剤を布に浸し、軽く拭き取って乾燥させて ください。
- 換気口を塞がないでください。本製品を設置する際は、本書に 記載されている設置方法に従ってください。
- 本製品はラジエーター、電気ヒーター、その他の熱機器などの 熱源から遠ざけてください。
- 湿気、ほこりの多い場所、極端に高温または低温の場所、また は強い電磁放射のある場所に本製品を置かないでください。 屋外に設置する場合は、映像監視に影響を及ぼす回路基板の腐 食を避けるため、防虫・防湿対策を行ってください。
- 
- 装置を長時間使用しない場合は、電源プラグを抜いてください。 開梱する前に、取扱注意ステッカーが破損していないか確認して ください。取扱注意ステッカーが破損している場合は、カス
- タマーサービスまたは営業担当者にご連絡ください。取扱注意 ステッカーが人為的に破損した場合、弊社はその責任を負い ません。

# 特記事項

- 弊社が販売する完成品はすべて、銘板、クイックセットア ップ ガイド、付属品とともに厳重な検査を経て出荷されます。
- 弊社は偽造品については責任を負いません。
- 弊社は、製品の機能拡張や変更に応じてこのマニュアルを更新 し、このマニュアルに記載されているソフトウェアおよびハー ドウェアを定期的に更新します。 このマニュアルの新しい
- バージョンには、予告なく更新情報が追加されます。 このマニュアルには、誤植、十分に正確ではない技術情報、ま たは実際の製品と若干矛盾する製品の機能や操作の説明が含ま れている場合があります。
- 本マニュアルはあくまでも参考であり、実際の製品との完全な 整合性を保証するものではありません。整合性については、実 際の製品を参照してください。

# **ILL** NOTE

詳しくはウェブサイトをご覧ください。

1 **開封検査**

パッケージを開封して、製品の外観に明らかな損傷がないか 確認し、表1-1 の品目リストと一致していることを確認してくだ さい。

**表1-1** 品目リスト

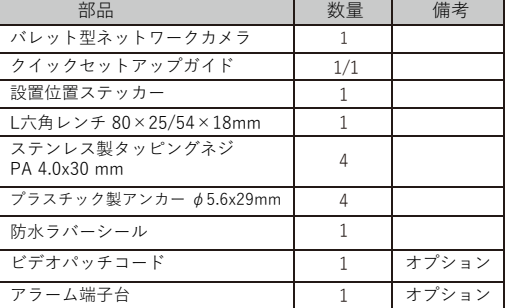

# **デバイス構造**

### **2.1 デバイスポート**

**NOTE** 

デバイスによって、ポート、マルチヘッドケーブル、補助ライ トが異なる場合があります。 実際の商品をご参照ください。

# **図2-1** マルチヘッドケーブル1  $\sqrt{ }$  $\overline{2}$  $\mathbb T$  and  $\mathbb H$ 3 4

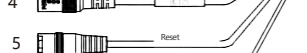

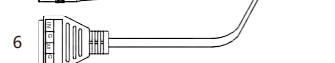

表**2-1** マルチヘッドケーブル1の詳細

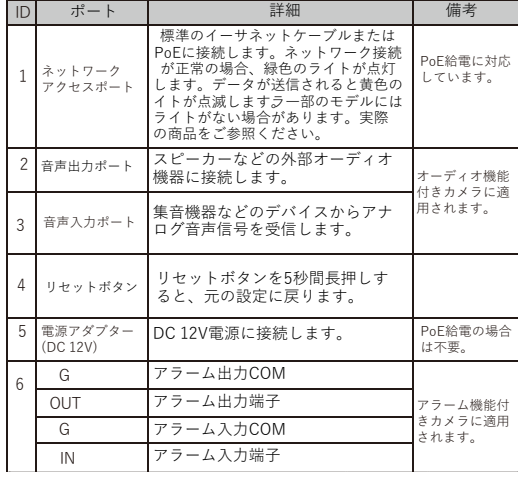

#### 図**2-2** マルチヘッドケーブル2  $1$   $\blacksquare$ 2 3  $\frac{1}{\sqrt{2}}$   $\frac{1}{\sqrt{2}}$   $\cdot$ 4 **THE MEDICINE Output** 5 **I** FILE 6 Optional **The Test** 表**2-2** マルチヘッドケーブル2の詳細 |D | ポート | : 詳細 : | 備考 ネットワーク 標準のイーサネット ケーブル アクセスポート に接続します。 2 橙色 アラーム入力COM0 黄色 アラーム入力IN0 アラーム機能付 きカメラに適用 灰色 アラーム出力端子OUT1 されます。 紫色 フラーム出力端子COM1 オーディオ機能 音声入力ポート 集音機器などのデバイスからア 付きカメラに適 ナログ音声信号を受信します。 用されます。 4 スピーカーなどの外部オーディ 音声出力ポート オ機器に接続します。 電源アダプター 5 DC 12V電源に接続します。 (DC 12V) 6 CVBS映像 CVBS映像出力、アナログ モニ オプション ターに接続します。 図2-3 マルチヘッドケーブル3  $\blacksquare$ in Power 2 Reset 3(一部機種は無い 場合がございます) 表**2-3** マルチヘッドケーブル3の詳細 ID ポート 詳細 備考

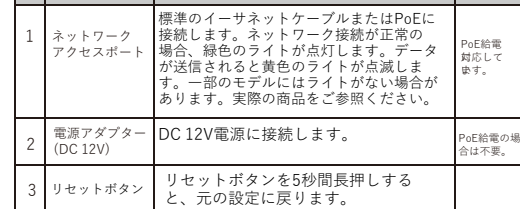

#### **2.2 カメラの寸法 LL** NOTE

製品によって、寸法が異なる場合があります。実際の製 品をご参照ください。

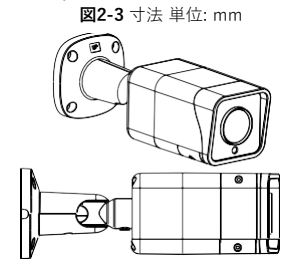

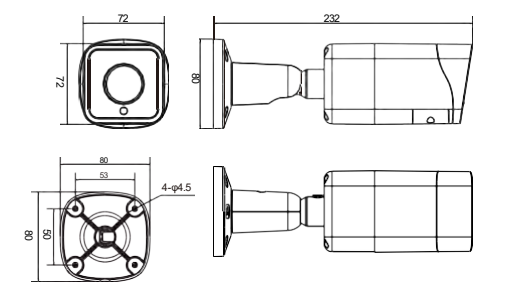

バレット型ネットワークカメラは天井または壁に設置できま す。設置場所の要件に基づいて取付方法を選択できます。カメラ をコンクリート壁に設置する場合は、ブラケットを取り付ける前 に拡張ボルトを取り付けてください。カメラを木製の壁に設置す る場合は、セルフタッピングネジを使用してブラケットを直接取 り付けます。

#### **設置手順:**

Step1 設置位置ステッカーを天井または壁に貼ります。 ステッカーのマークに基づいて3つの穴を開けます。 プ ラスチック製アンカーを穴に打ち込ます。

Step2 マルチコネクターケーブルを接続します。

#### **NOTE**

製品を取り付ける壁は、カメラとブラケットの総重量の少なくとも3倍に 耐えられるものでなければなりません。 ケーブルの配線は、上部または側面から行うことができます。上部から 配線する場合は、まず表面に穴を開けます。側面からケーブルを配線す る場合、カメラ下部の側面の隙間からマルチヘッドケーブルを配線して ください。

Step3 図3-1に示すように、カメラを天井または壁に設置し、ネ ジを固定します。

**図3-1** カメラの取付

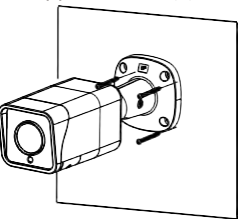

Step4 図3-2のように、固定ネジとロックリングを緩め、カメラ が監視エリアの方を向くように位置を調整し、ロックリ ングと固定ネジを締めます。

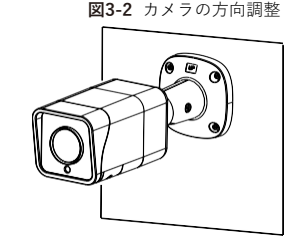

Step5 固定ネジを緩めてレンズカバーを開け、フォーカスレバーでレ ンズを調整し、撮影した画像が鮮明になるまでモニターで映像 を確認します。その後、フォーカシングレバーをロックし、カ バーをねじ込み、ネジを固定します(この手順はマニュアル フォーカスレンズの製品にのみ適用されます)。この場所に SDカードを取り付けることができます。

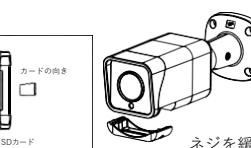

ネジを緩めてカバーを移動さ せ、SDカードをスロットに差し 込み、ネジを締めてカバーを閉 じます。

製品によってSDカードの取付方法が異なる場合があります。 実 際の商品をご参照ください。

# 3 **デバイスの取付方法** 4 **クイック設定(例:IE)**

#### **4.1 ログイン**

**NOTE** 

Step 1 インターネットエクスプローラーを開き、アドレス欄にIP カメラのIPアドレス(初期値:192.168.1.110)を入力し、 Enterキーを押します。図4-1のようなログイン画面が表示 されます。

Step 2 ユーザー名とパスワードを入力します。

#### **ILLI** NOTE

 デフォルトのユーザー名とパスワードは両方ともadminです。 システムのセキュリティを確保するため、ユーザーが初めてシ ステムにログインするときにパスワードを変更してください。 ログインページでシステムの表示言語を変更できます。

# **図4**-**1** ログイン

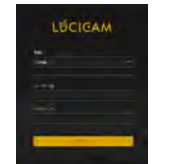

Step3 ログインをクリックすると、メインページが表示されます。 **4.2 IPアドレスの変更**

# **設定** > **デバイス** > **ローカルネットワーク**を選択すると、 **ローカル**

**ネットワーク**ページが表示されます。 図 4-2に示すように、IPアドレスのボックスに IP アドレスを入力 し、[適用]をクリックします。 IPアドレスが正常に設定されたら、新しいIPアドレスを使用して Web インターフェイスにログインしてください。

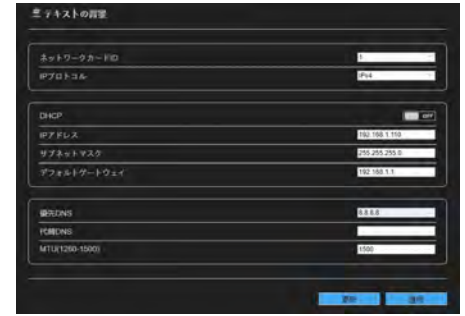

#### **4.3 映像の検索**

リアルタイム映像を再生できるようにするには、初めて Webに ログインするときに次の操作をする必要があります。

#### 図3-3 画角と焦点距離の調整 *2* AIDの顔またはナ Step 1 **ツール > インターネット設定 > セキュリティ > 信頼でき** 2 AIライブ映像:アイコンをクリックすると、人間の顔またはナ **る> サイト**を選択して、表示ダイアログボックスで[追

加]をクリックします。図4-3をご参照ください。

**図4-3** 信頼できるサイトの追加

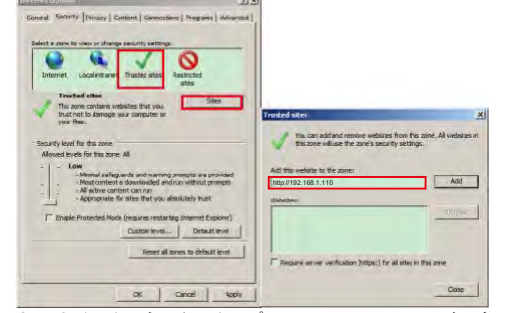

Step 2 インターネットエクスプローラーで、**ツール > インターネ ット設定 > セキュリティ > カスタマーレベル**を選択し、未 署名の ActiveXコントロールをダウンロードし、**[ActiveX 制御とプラグイン]**で、スクリプト実行が安全とマークされ ていないActiveXコントロールを初期化およびスクリプト化 を有効に設定します。図4-4をご参照ください。

**図4**-**4** ActiveXコントロールとプラグインの設定

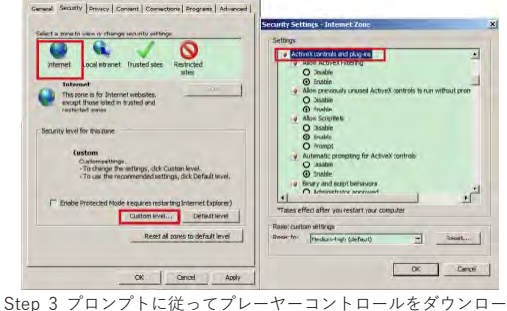

ドしてインストールします。

**NOTE** 

コントロールのインストール時に修復ヒントが表示された場合 は、プロンプトを無視してインストールを続行し、インストール 中に Web ページを閉じてください。 その後、ページに再度ログイ ンします。

リアルタイム映像を閲覧するには、デバイスにログインし、[**ラ イブ映像**]をクリックします。図4-5をご参照ください。

図4-5 ライブ映像

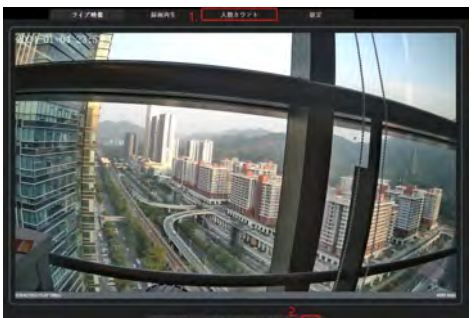

1 人数カウント:ユーザーは、年、月、日単位で人数のデータを 検索できます。統計はダウンロードできます。データは折れ線グラ フ、ヒストグラム、リストで表示できます。

# ンバープレートのスナップショットが表示されます。 ("顔"また は"プレート"をクリックして切り替えます。)下のページには人 間と車両のキャプチャ画像が表示されます。

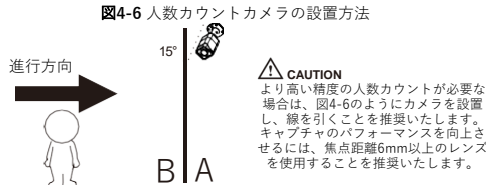

4.4 インテリジェント分析

[設定 > インテリジェント分析]インターフェイスで、ユーザーは侵入 検知、ラインクロス、二重ラインクロス、複数徘徊検知、および人数 カウントのパラメータを設定できます。図4-7をご参照ください。

#### **図4-7** インテリジェント分析

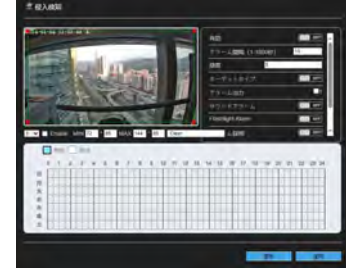

#### **4.5 アラーム設定**

**NOTE** 一部のカメラはアラームをサポートしていないため、このセクションは 適用されません

#### **アラーム入力およびアラーム出力接続:**

- Step 1 アラーム入力機器をマルチヘッドケーブルのアラームIN0 とアラームCOM0に接続します。
- Step 2 アラーム出力デバイスをマルチヘッドケーブルのアラーム OUT1 とアラーム COM1 に接続します。アラーム出力イン ターフェイスはノーマルオープンデバイスのみに接続でき ます。
- Step 3 Webにログインし、[**設定> アラーム > アラーム出力]** を選択し、パラメータを設定します。図4-8をご参照くださ
- い。 Step 4 [**設定 > アラーム > I/O アラーム連携**] を選択し、I/O ア ラームを有効にして、スケジュール設定のパラメータを設定 します。

**図4**-**8** アラーム

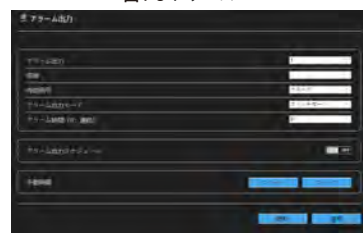

#### **4.6 AIマルチオブジェクト**

「設定 > AIマルチオブジェクト」インターフェイスで、ユーザーは 顔検出、全身検出、車両検出を有効にし、その他の検出パラメータを 設定できます。

#### **図4**-**9** AIマルチオブジェクト

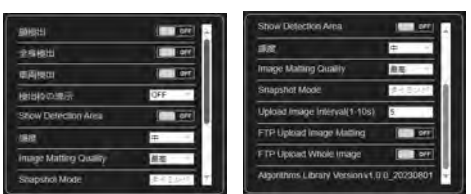

# **図4**-**2**  ローカルネットワーク

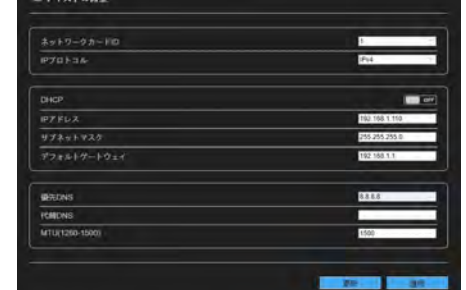